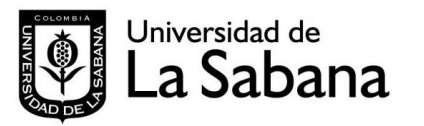

## **SISTEMA DE INFORMACIÓN EN INVESTIGACIÓN SDIN**

**Dirección General de Investigación** 

Guía SDIN 01 Guía rápida para inscribir un grupo de investigación en el SDIN

- 1. Ingrese a Olis con su clave y usuario. Tenga en cuenta que, el sistema toma a quien ingresa con su clave y usuario como director o profesor tutor –según sea el caso- del nuevo grupo que esta registrando, y este usuario es quien puede actualizar la información del grupo en el sistema.
- 2. Seleccione el *Mod Investigación*, se deben desplegar opciones listadas en color naranja.
- 3. Haga clic sobre *Grupos de investigación*
- 4. Haga clic sobre la palabra *insertar* que encuentra sobre la barra gris
- 5. Ingrese la información en el formulario que se desplegó al hacer clic sobre *insertar*.
- 6. Cuando finalice el ingreso de información haga clic sobre el botón *guardar* que encuentra al final del formulario. Tenga en cuenta que en este formulario hay campos obligatorios.

Al hacer clic sobre el botón *guardar* el sistema verifica el ingreso de la información obligatoria, y si hay faltantes no graba y resalta con mensajes o asteriscos en color rojo el

**Tenga en cuenta que**:

- Únicamente quien este registrado en el rol de director del grupo puede modificar la información del grupo en Olis.
- El director puede modificar todos los datos del grupo, a excepción del rol director.
- Si requiere cambio de rol director comuníquese con la **Dirección General de Investigaciones, ext. 13101- 13201-13011**

campo obligatorio que se encuentra sin llenar, para poder continuar con el registro del grupo diligencia esta información. En este primer formulario los campos obligatorios son:

Nombre del Grupo Fecha de creación Clasificación Fecha de clasificación Descripción Palabras Claves

- 7. Para verificar el ingreso exitoso de este primer formulario, nuevamente haga clic sobre *Mod Investigación /Grupos de Investigación* y verifique que en el listado que se despliega se encuentra el nombre del grupo que usted acaba de ingresar, el cual debe aparecer en estado *preingreso*. Mientras el grupo este en estado *preingreso* el director o profesor tutor puede modificar la información sin restricciones.
- 8. Haga clic sobre la palabra *seleccionar* que se encuentra al lado izquierdo del nombre del grupo. El sistema le despliega todos los formularios para el grupo.
- 9. Ingrese la información en cada una de las pestañas que se despliegan, tenga en cuenta que el sistema requiere el ingreso de la siguiente información obligatoria:

Por lo menos un área del conocimiento

Por lo menos una línea o temática de investigación

Por lo menos una unidad académica

Acta de la Subcomisión de Investigación de la Facultad, en la que se da el aval al grupo y sus integrantes (subir a pestaña documentos)

10. Haga clic en el botón *enviar* que aparece cuando esta en la pestaña *Datos generales*. Si la información esta completa, el sistema pasa el grupo a estado *ingreso* y envía correo

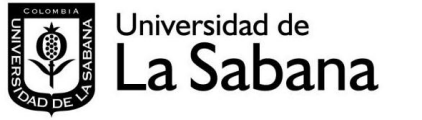

## **SISTEMA DE INFORMACIÓN EN INVESTIGACIÓN SDIN**

**Dirección General de Investigación** 

Guía SDIN 01 Guía rápida para inscribir un grupo de investigación en el SDIN

electrónico a La Dirección General de Investigación para que se active el grupo y a Todos los profesores de la US asociados al grupo informándoles que los están vinculando al grupo

Si hay información obligatoria faltante el sistema saca mensajes en rojo especificándola Para poder continuar con el registro del grupo en el sistema debe ingresar esta información. **Tenga en cuenta que**:

- 11. La Dirección General de Investigación verifica la información y pasa el grupo a estado *activo*. En este momento el sistema envía correos electrónicos a todos los profesores de la US que están vinculados al grupo informándoles de la activación del grupo.
- A usted se le listan los grupos en los que está inscrito como integrante En el Módulo de **Grupos**
- El estado ingreso de su grupo, indica que esta registrado el SDIN Olis.

## **Mayores informes:**

Comuníquese con la Dirección General de Investigaciones, ext. 13101-13201-13011